## **Instrukcja instalacji komunikatora ZOOM na komputerze z systemem Windows**

**Komunikator pobieramy z jednej z poniższych stron internetowych:** <https://download.komputerswiat.pl/internet-i-sieci/komunikatory/zoom>

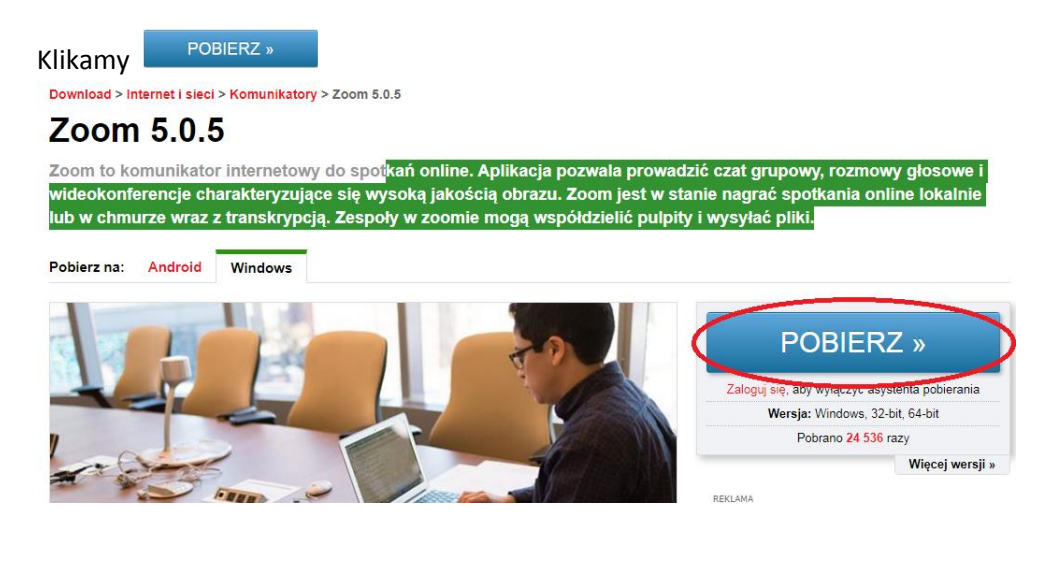

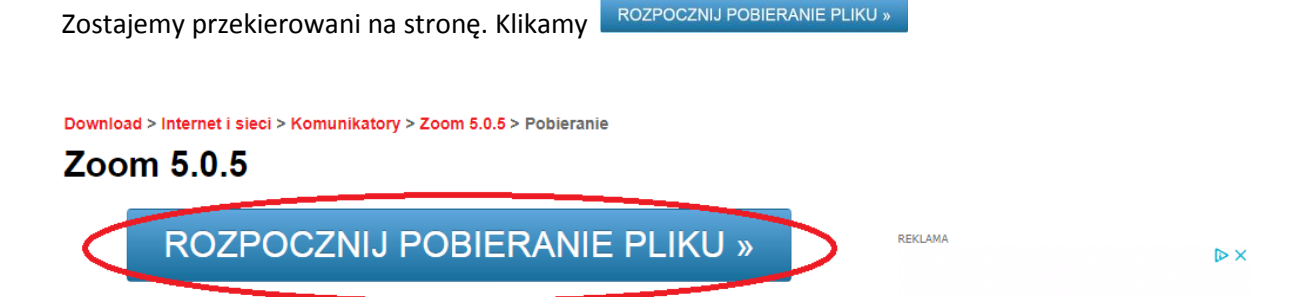

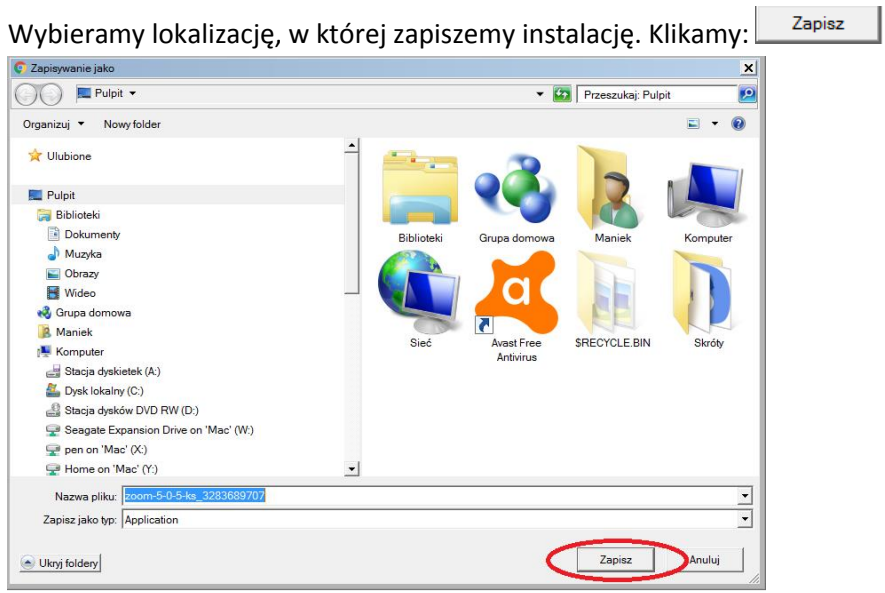

Zapisany plik pokaże się na pasku na dole ekranu. Klikamy na niego.

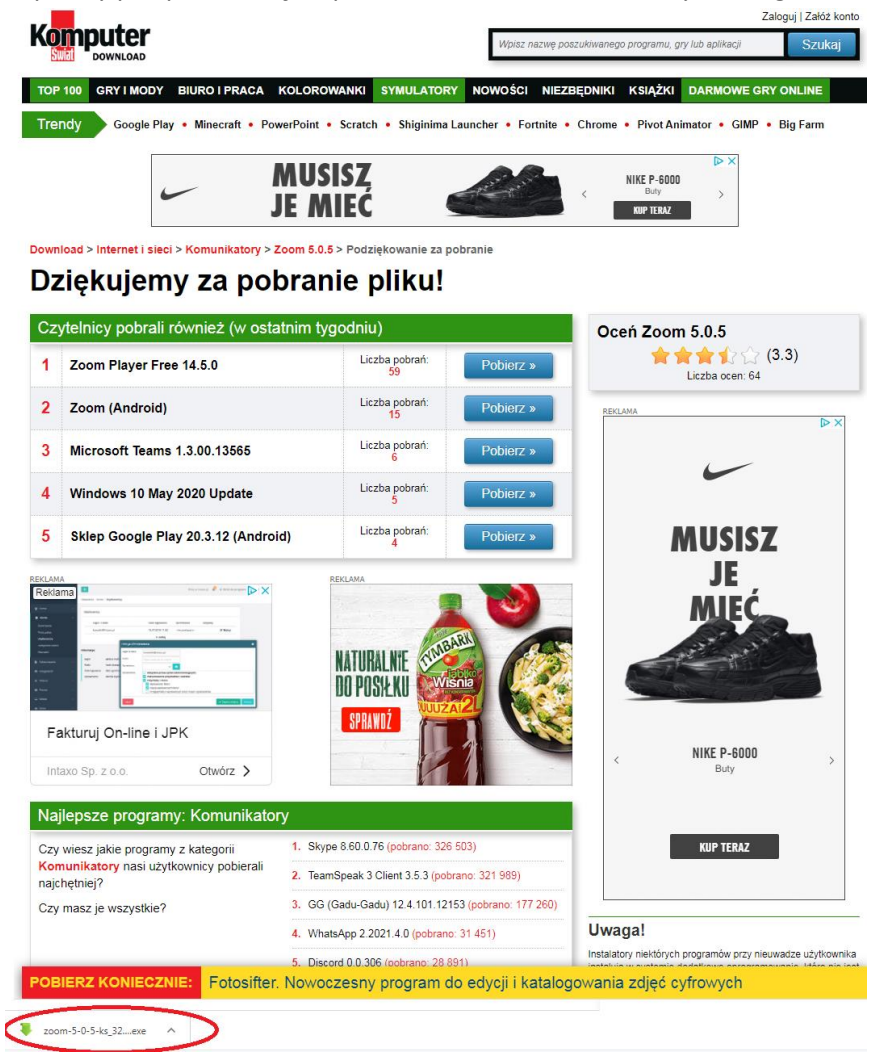

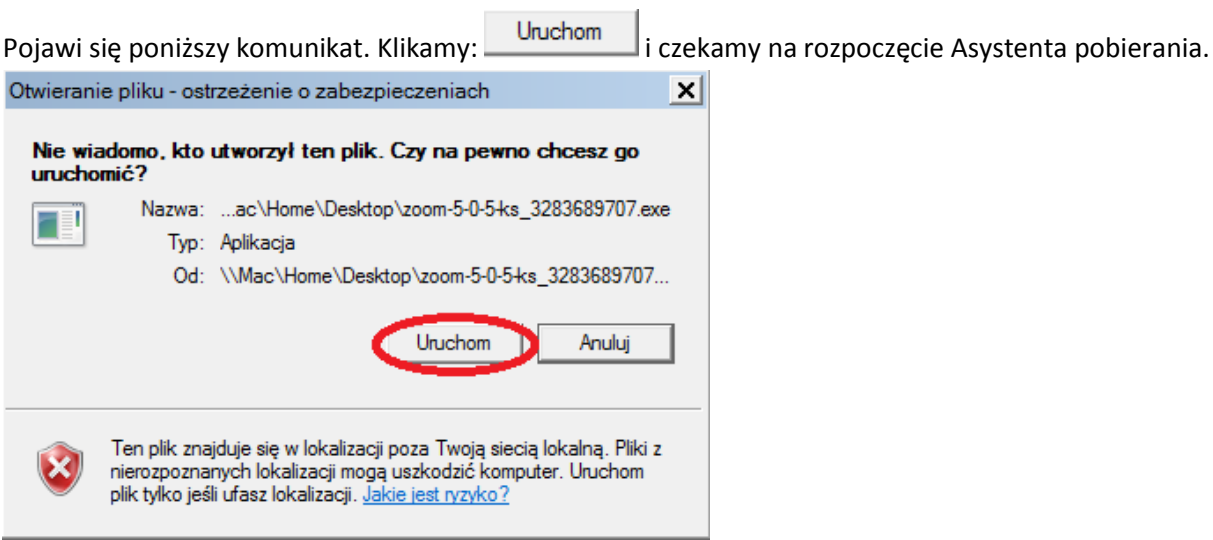

Po pojawianiu się poniższego asystenta pobierania - klikamy przycisk  $\Box$ <sup>Dalej</sup> i rozpoczynamy pobieranie instalacji programu ZOOM.

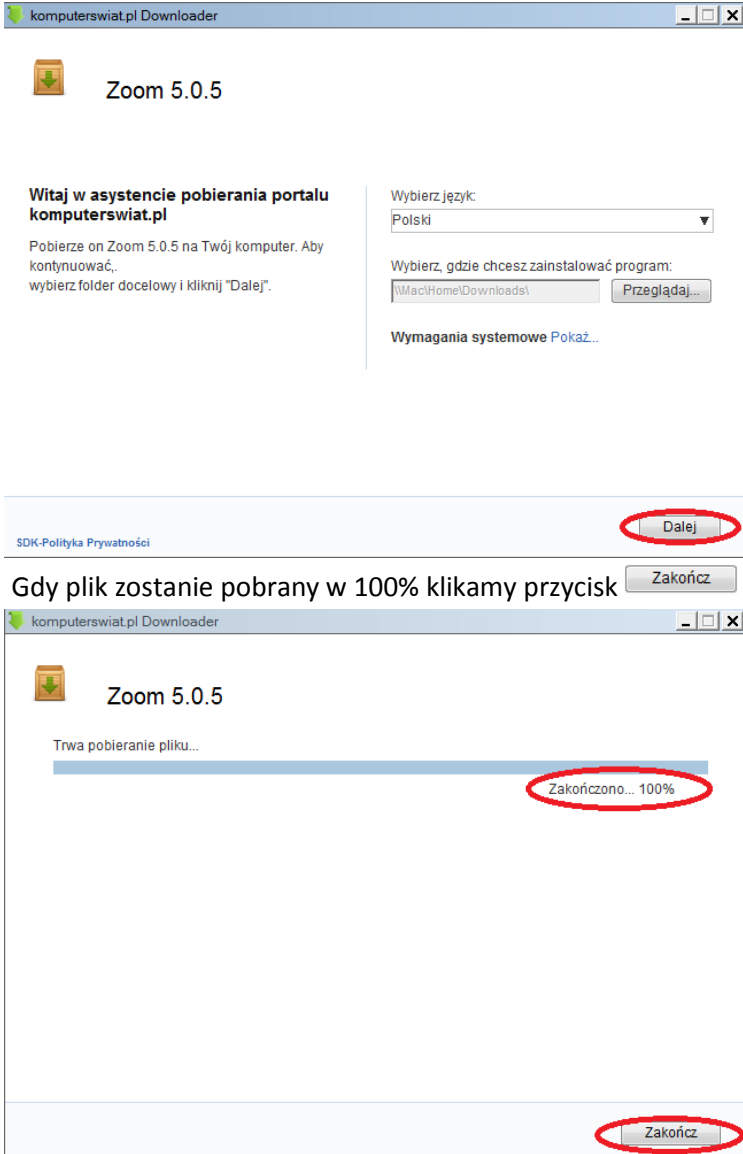

Zakończyliśmy pobieranie ZOOM'a. Teraz przechodzimy do instalacji klikając przycisk

Zainstaluj

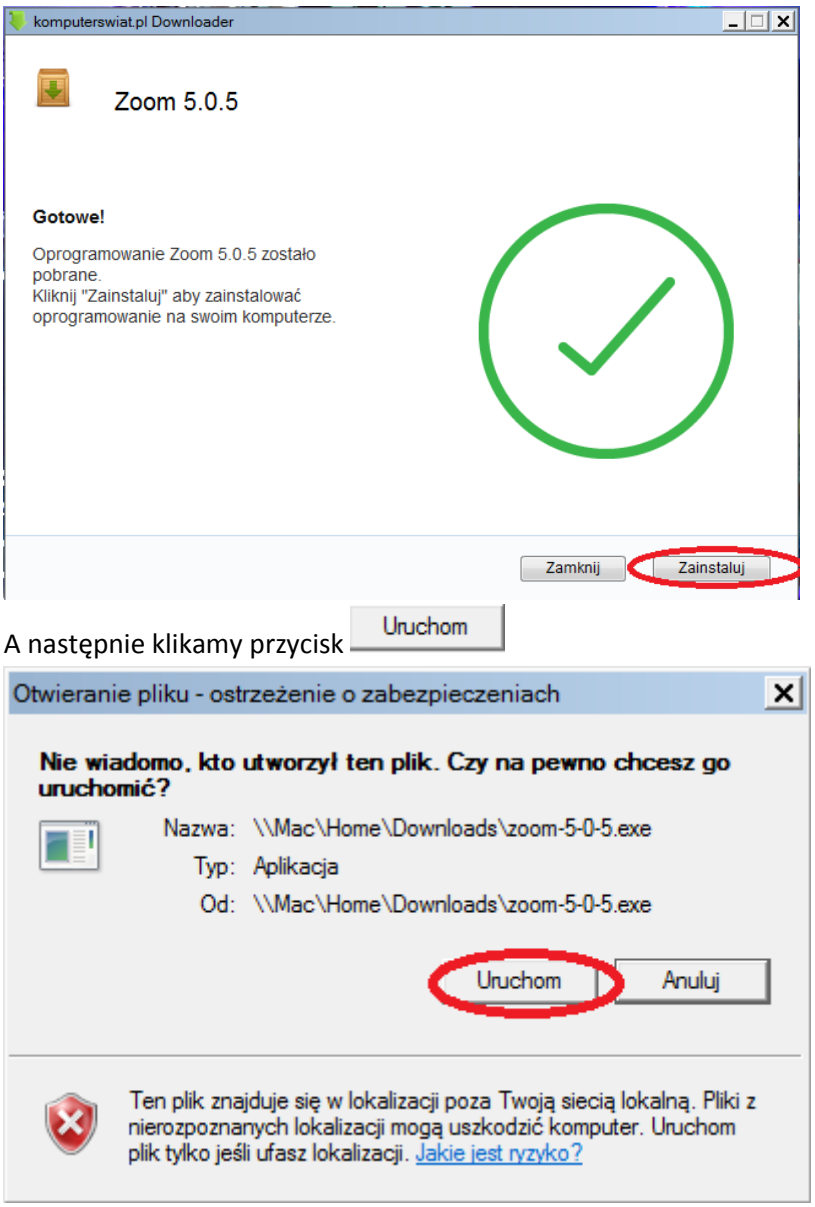

Po zakończeniu instalacji oraz po każdym uruchomieniu programu ZOOM pokaże się poniższe okno.

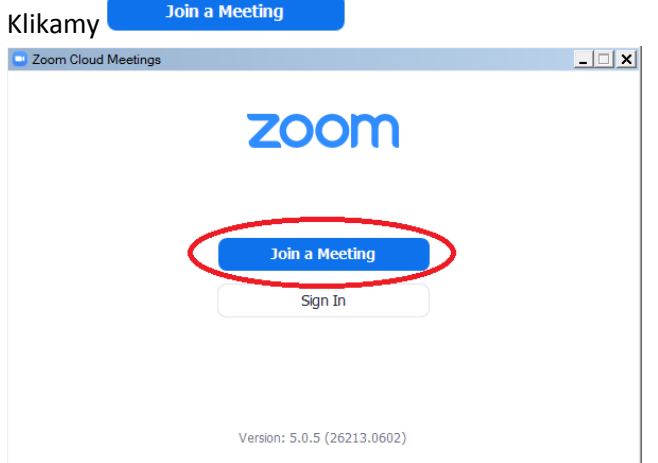

Zostaniemy przeniesieni do okna logowania.

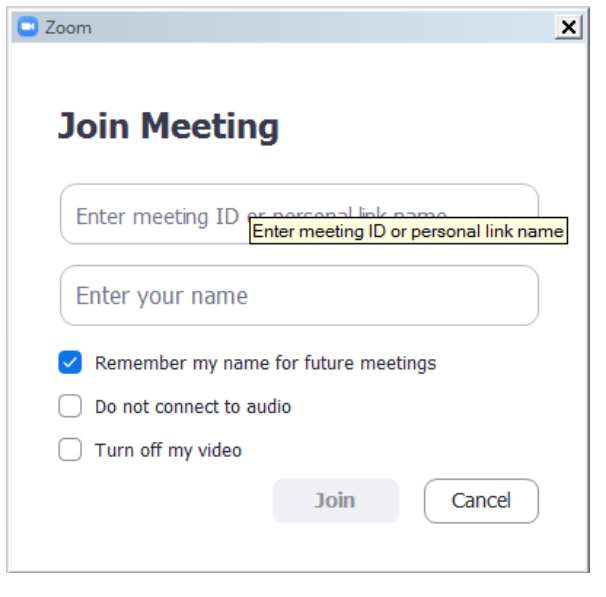

Enter meeting ID or personal link name Tutaj wpisujemy kod do spotkania podany przez organizatorów Enter your name Tutaj wpisujemy swoje Imię i nazwisko oraz przynależność

klubową(jeśli jesteśmy zawodnikiem klubu bokserskiego)

Po wpisaniu danych przycisk zimieni kolor na niebieski. Klikamy w niego i przenosimy się na wideokonferencję.